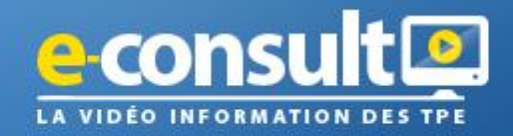

# **PARCOURS D'ACCES AU WEBINAIRE**

**Comment ça marche ?**

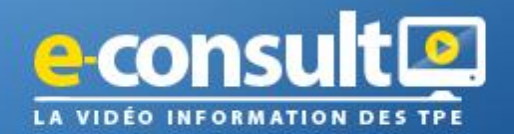

#### Le nom de votre centre - Adhérents 2023

Adhérents - STIMULEZ VOTRE CERVEAU ET DEVELOPPEZ VOTRE **CAPACITE D'ADAPTATION** 

## **Parcours d'accès au Webinaire**

1. Dès que votre centre vous inscrit à un Webinaire **vous recevez un mail de webinaires@e-consult.fr**

OBJET du mail : Confirmation d'inscription au webinaire « titre du webinaire »

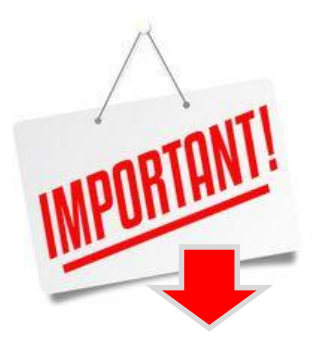

### **Vérifiez dans vos SPAM**

**1 – Cliquez pour créer l'accès à votre à votre portail**

**WEBINAIRE** consult

Confirmation d'inscription au webinaire " Adhérents - STIMULEZ VOTRE CERVEAU ET DEVELOPPEZ **VOTRE CAPACITE D'ADAPTATION"** 

#### Bonjour

Votre Organisation Le nom de votre centre vous a inscrit et vous invite à suivre ce webinaire le 23/02/2023 à 14:00 heure de Paris.

Afin d'accéder à la salle de ce webinaire le jour J, vous devez créer votre compte d'accès au portail webinaire avec votre identifiant *i.luc@e-consult fr* et un mot de passe de votre choix.

Cliquez dès maintenant sur le bouton ci-dessous

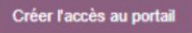

ar du webinaire (10, 15 minutes avant), accédez au portail via un mail de rappel A l'approche du s que nous a enverrons ou utilisez le lien suivant https://odoo.e-consult.fr à copier/coller dans la barrelly votre navigateur (nous vous recommandons Chrome).

Votre identifiant de connexion est votre email j.luc@e-consult.fr.

Nous vous souhaitons un excellent webinaire.

**Bien cordialement** 

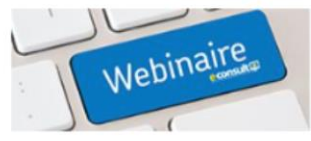

CONTACT TECHNIQUE : 0670 18 14:28<br>MAL: INFO@ECONSULT.FR

29 LES SUVIERES - 923 AVENUE DES MINOSAS **RYZDO SAINT RAPHAÊL** 

Copyright @2022 E-Consult. Tous droits reserves. Document non contractuel. Toutes les marques utilisées sont des marques déposées de leurs propriétaires respectifs.

Co mail n'est nos un Snam, vous le recevez car vous vous êtes inscrit(e) au webinaire E-consult

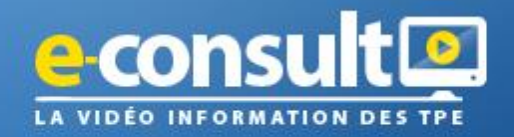

2. Dès que vous avez cliqué sur le bouton de Créer l'accès au portail de l'e-mail, votre navigateur s'ouvre et la page ci-dessous s'affiche.

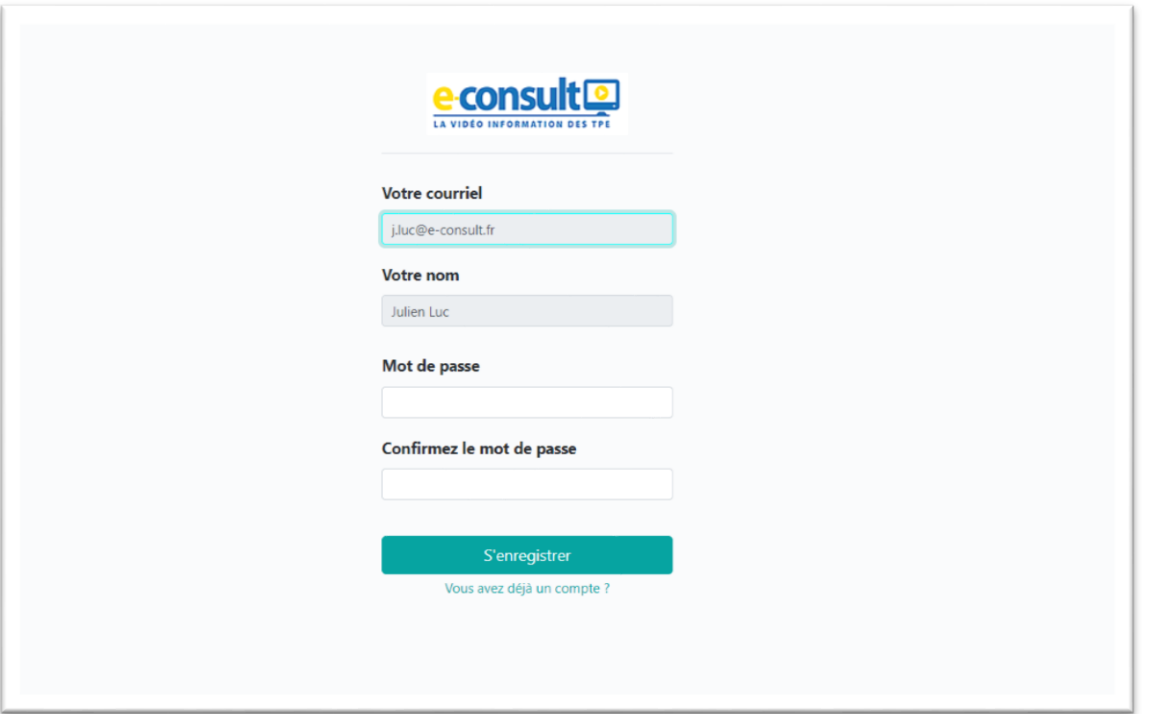

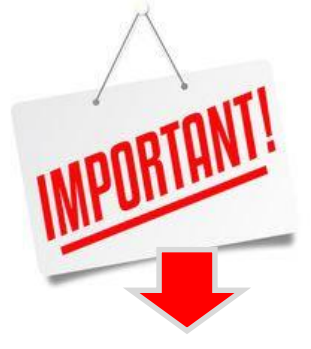

**Privilégiez GOOGLE CHROME comme navigateur par défaut**

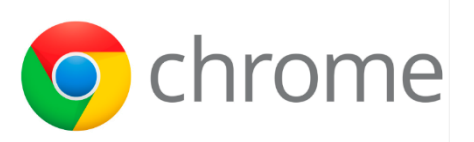

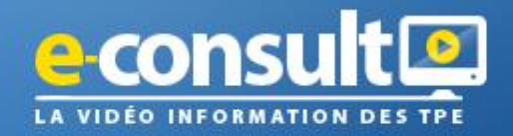

**3. Choisir un mot de passe que vous avez l'habitude d'utiliser (pour vous en souvenir)**

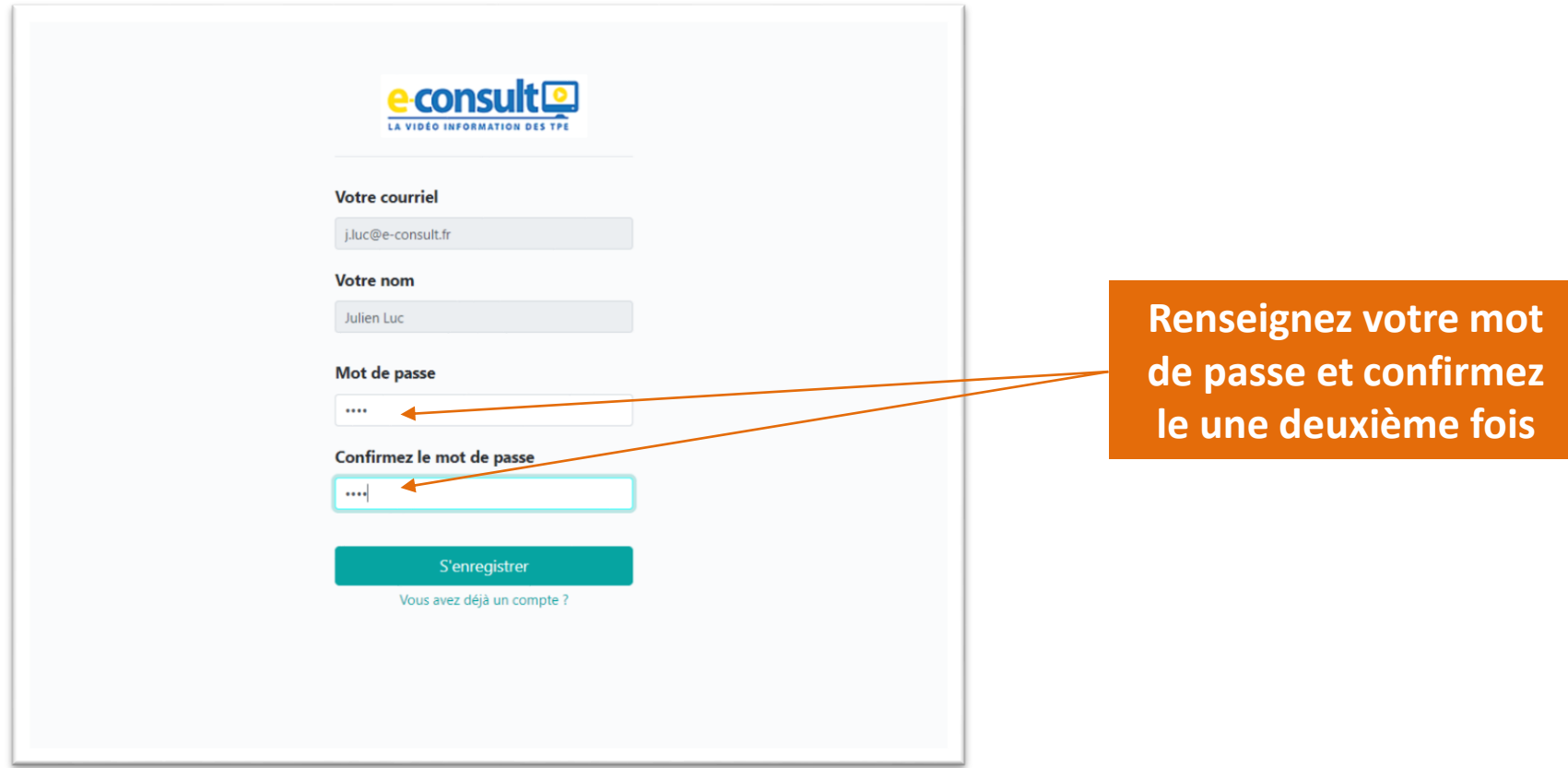

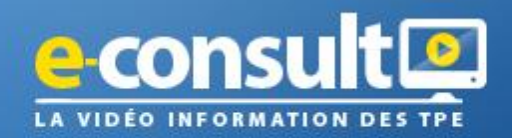

**4. S'enregistrer**

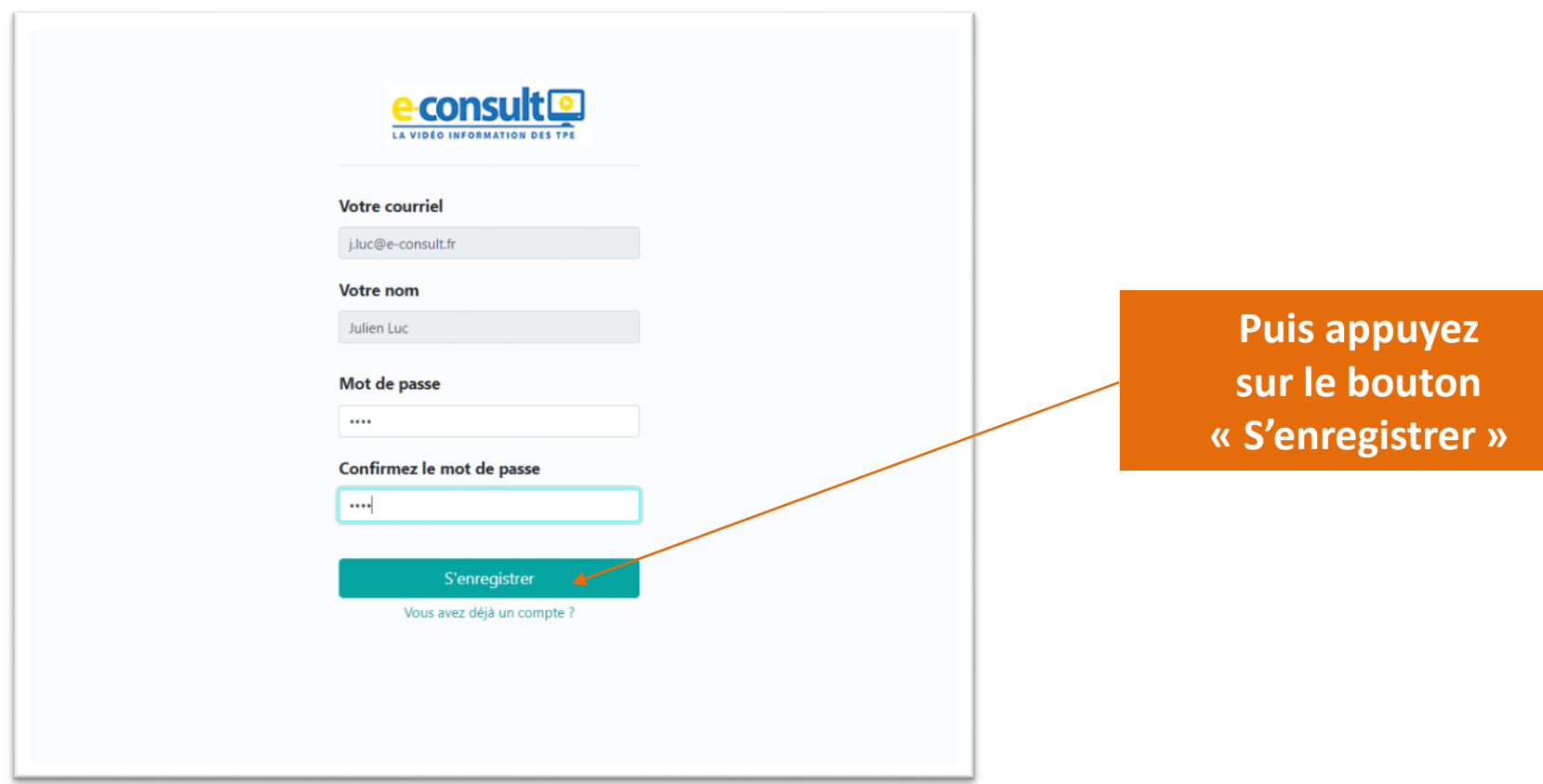

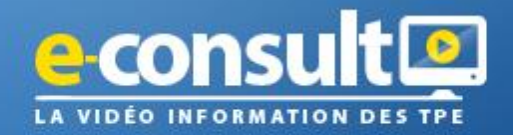

**5. Vous accédez directement à votre portail pour participer à votre Webinaire**

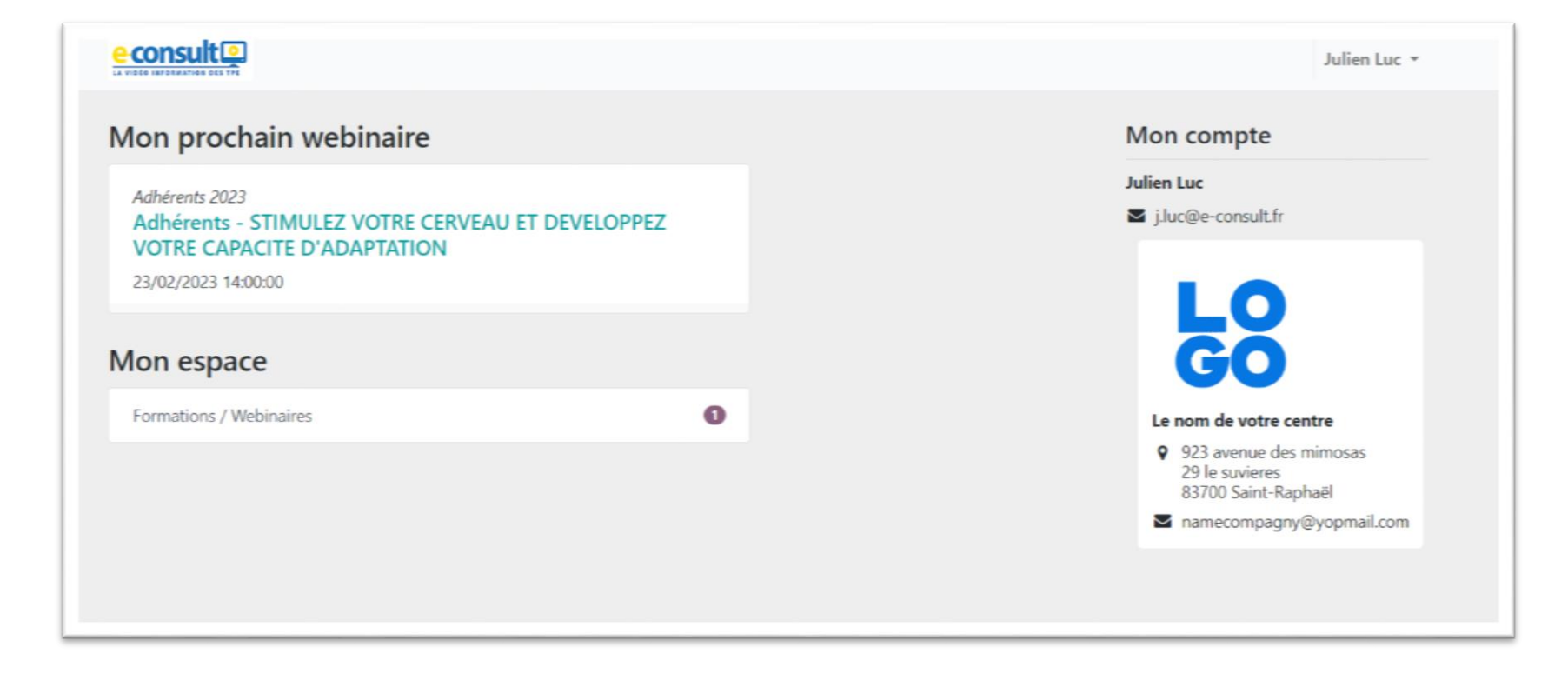

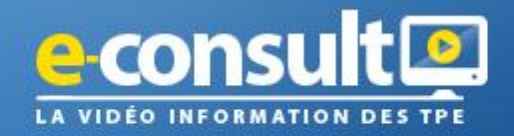

**5. Vous accédez directement à votre portail pour participer à votre Webinaire**

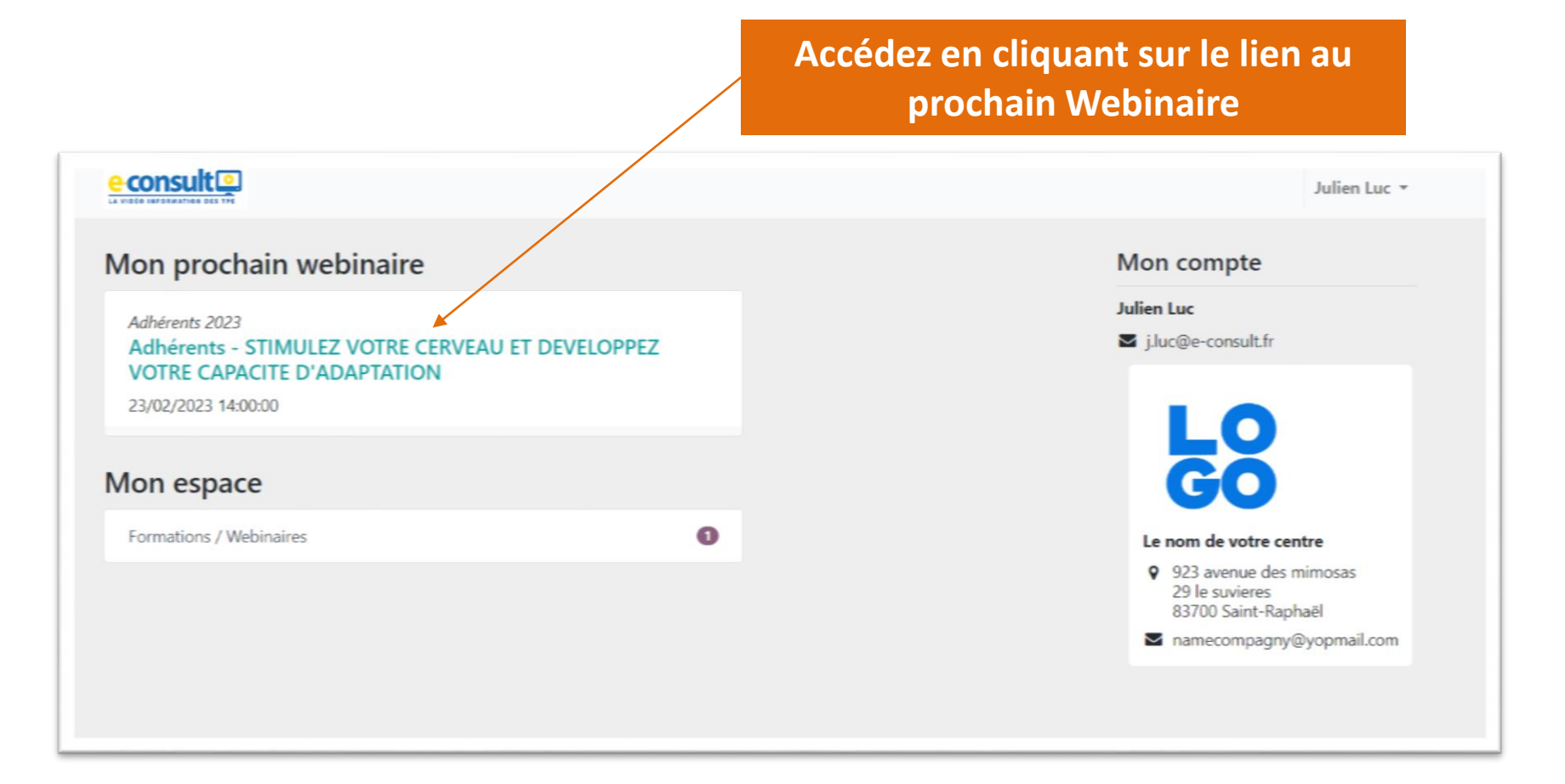

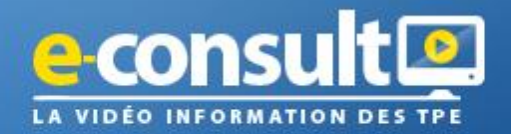

#### **7. Vous accédez à votre Webinaire**

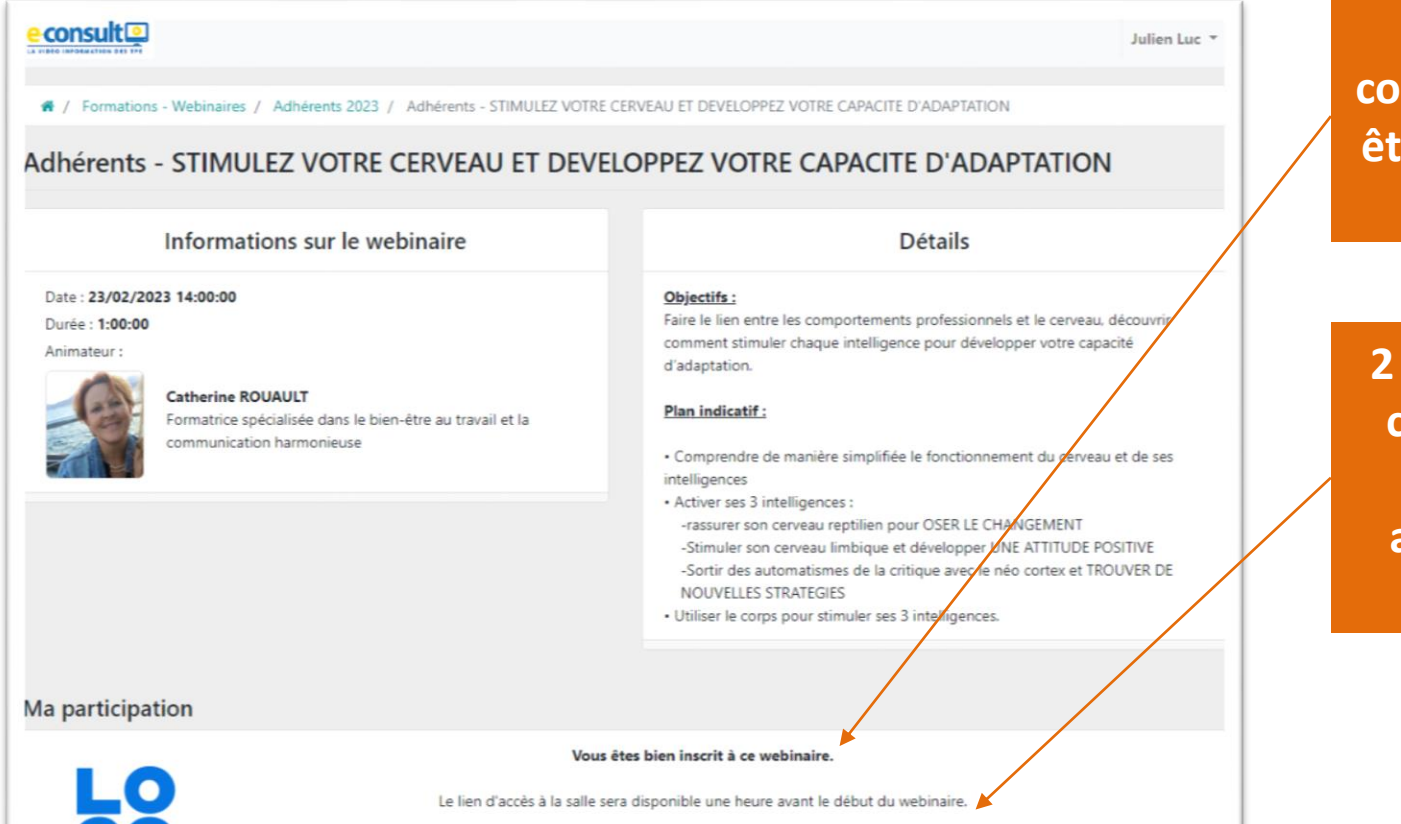

**1 - Nous vous confirmons que vous êtes bien inscrit à ce Webinaire**

**2 – Le lien d'accès à ce Webinaire sera disponible 1h00 avant le début de celui-ci**

Le nom de votre centre

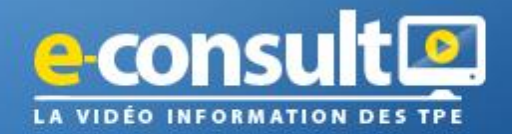

#### **8. Pour revenir à la page d'accueil**

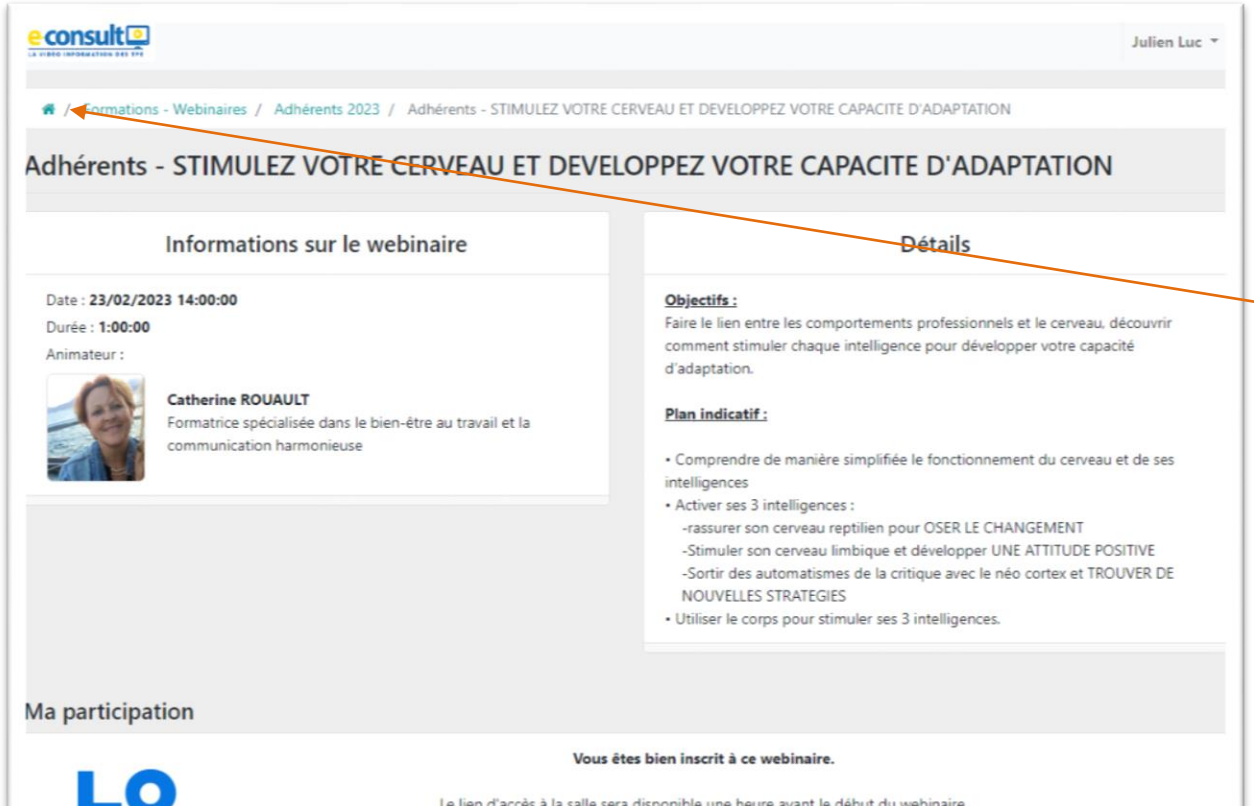

**Vous pouvez revenir à la page d'accueil en cliquant sur la « Maison »**

Le nom de votre centre

Le lien d'accès à la salle sera disponible une heure avant le début du webinaire.

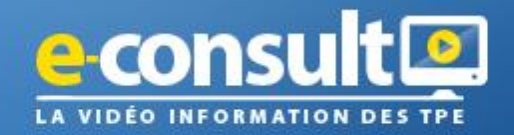

**9. Vous pouvez retrouver le lien de participation à votre prochain Webinaire via « Mon espace » également**

**Accédez en cliquant sur ce lien également pour accéder au prochain Webinaire**

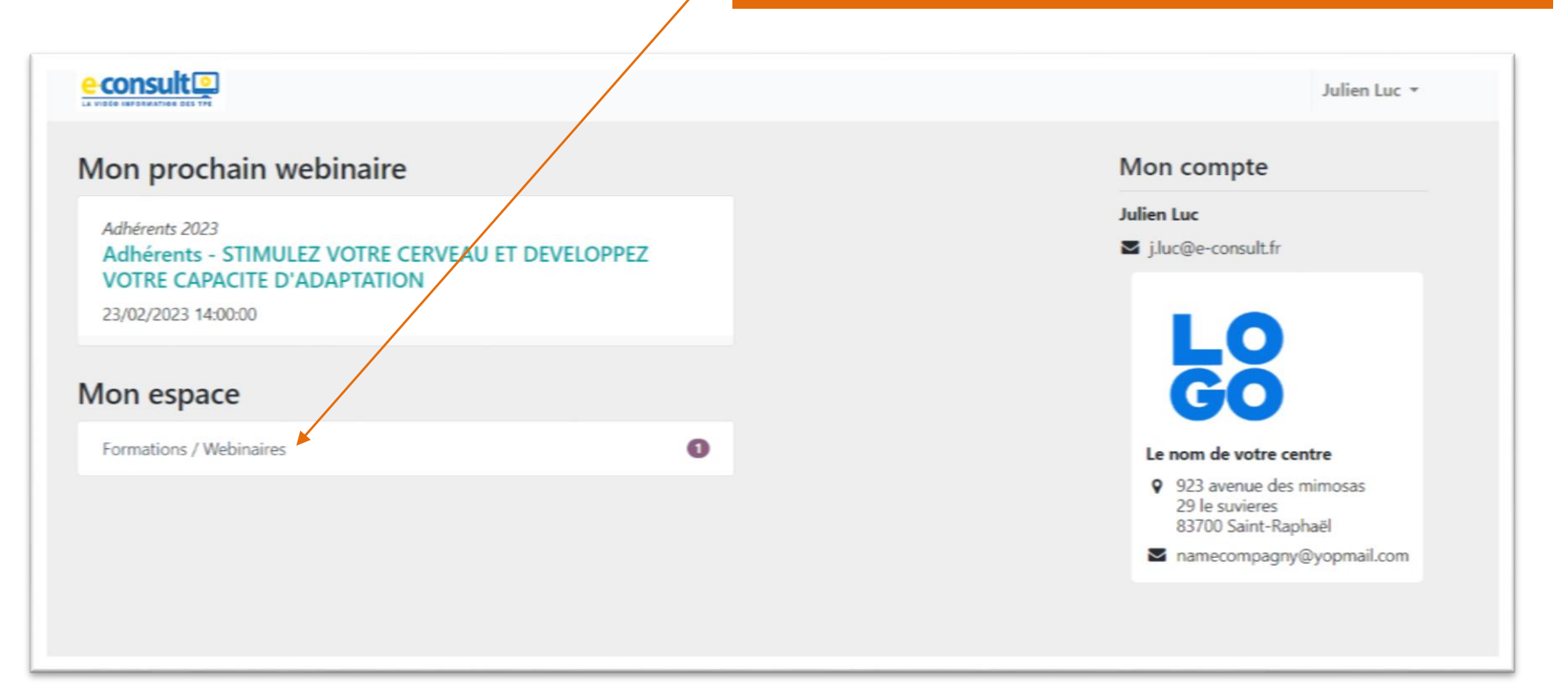

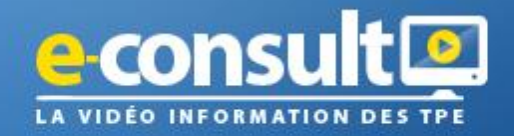

**10. Vous pouvez retrouver le lien de participation à votre prochain Webinaire via « Mon espace » également**

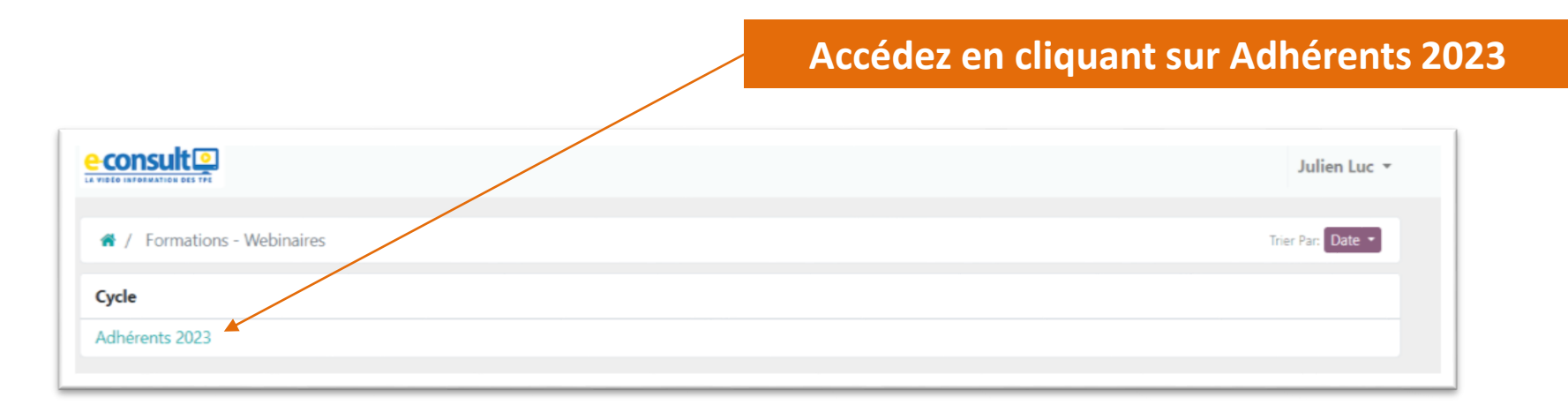

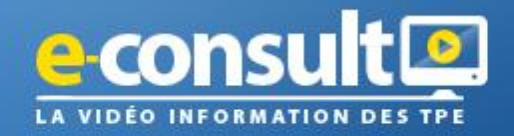

### **10. Vous pouvez retrouver le lien de participation à votre prochain Webinaire via « Mon espace » également**

**Accédez en cliquant sur le prochain Webinaire auquel vous êtes inscrit**

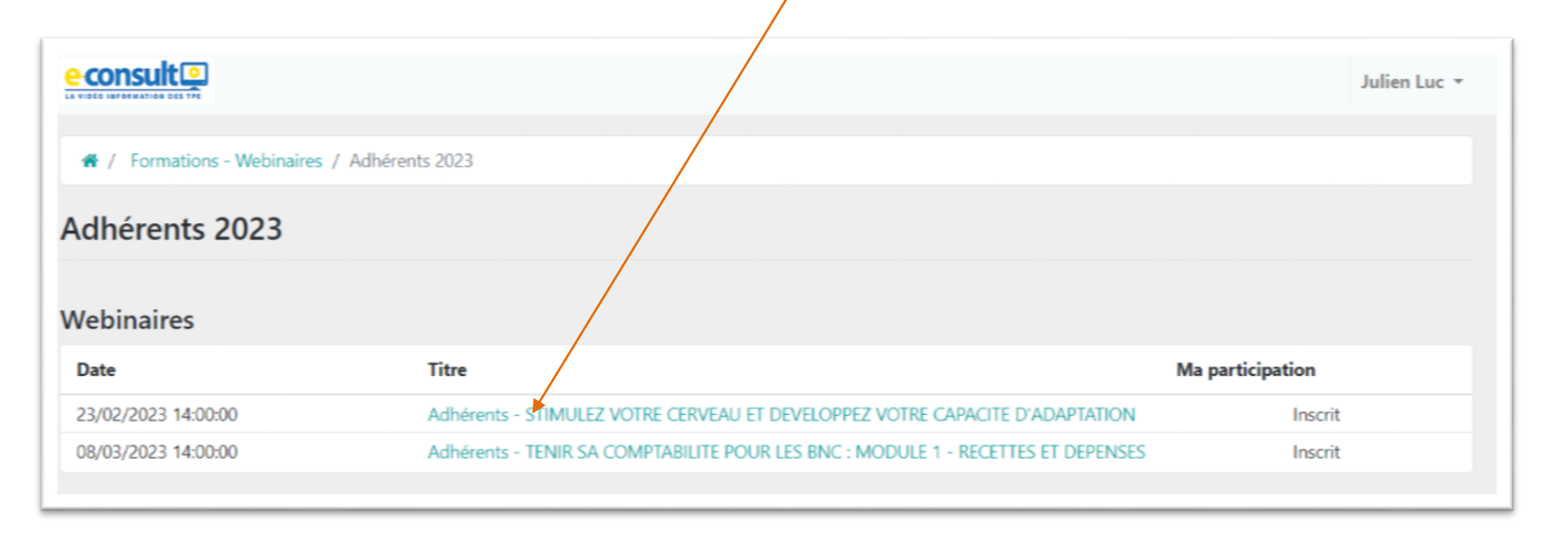

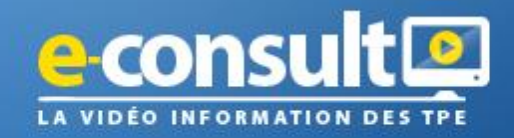

# **Je ne me souviens plus de mon mot de passe ?** ou **Je ne sais plus comment retrouver mon portail Webinaire ?**

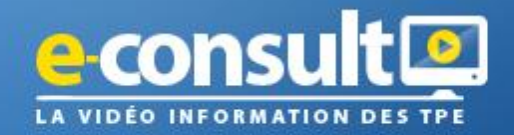

**1. J'accède à ma boîte mail et je retrouve le mail de création de mon compte envoyé par « info@e-consult.fr »**

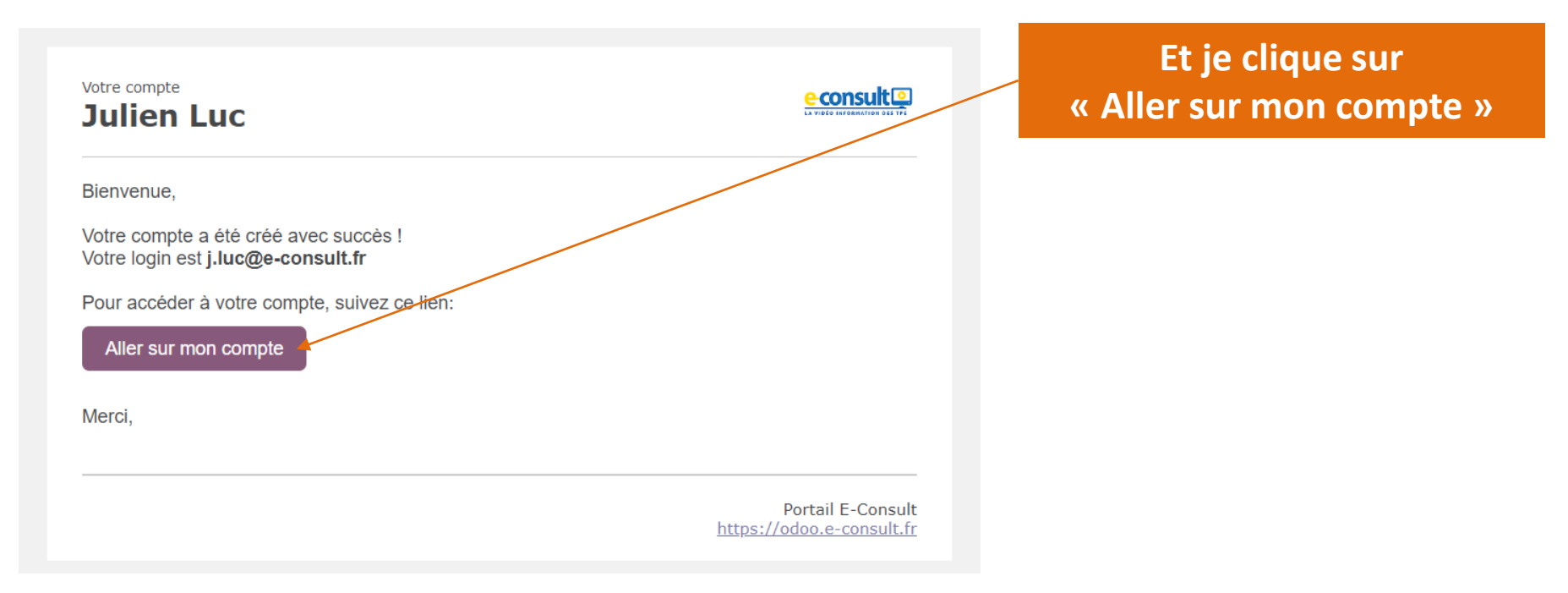

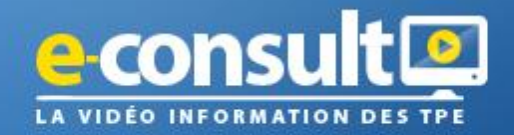

**2. J'accède à mon portail via mon navigateur « GOOGLE CHROME » en « NAVIGATION PRIVEE » :** 

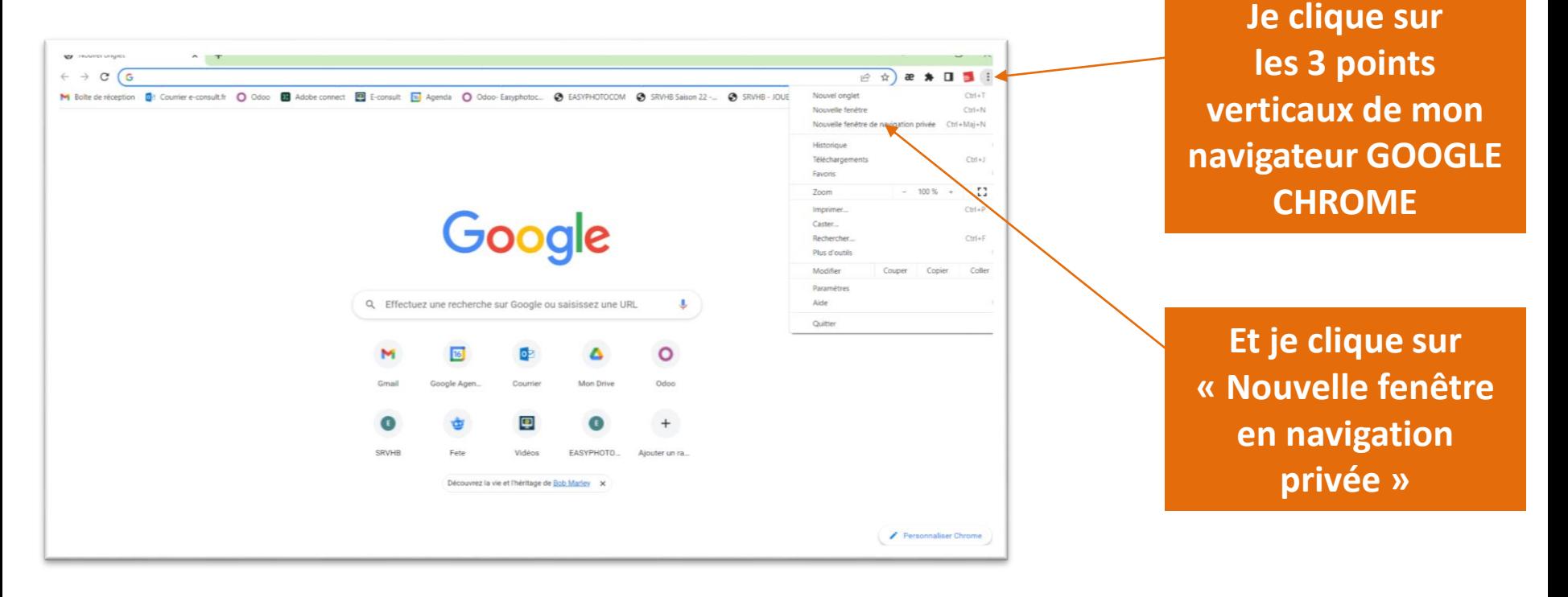

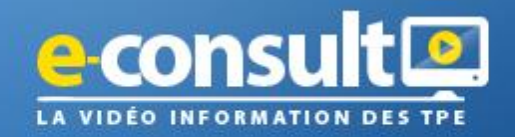

**2. J'accède à mon portail via mon navigateur « GOOGLE CHROME » en « NAVIGATION PRIVEE » et je renseigne le lien ci-dessous dans le navigateur:** 

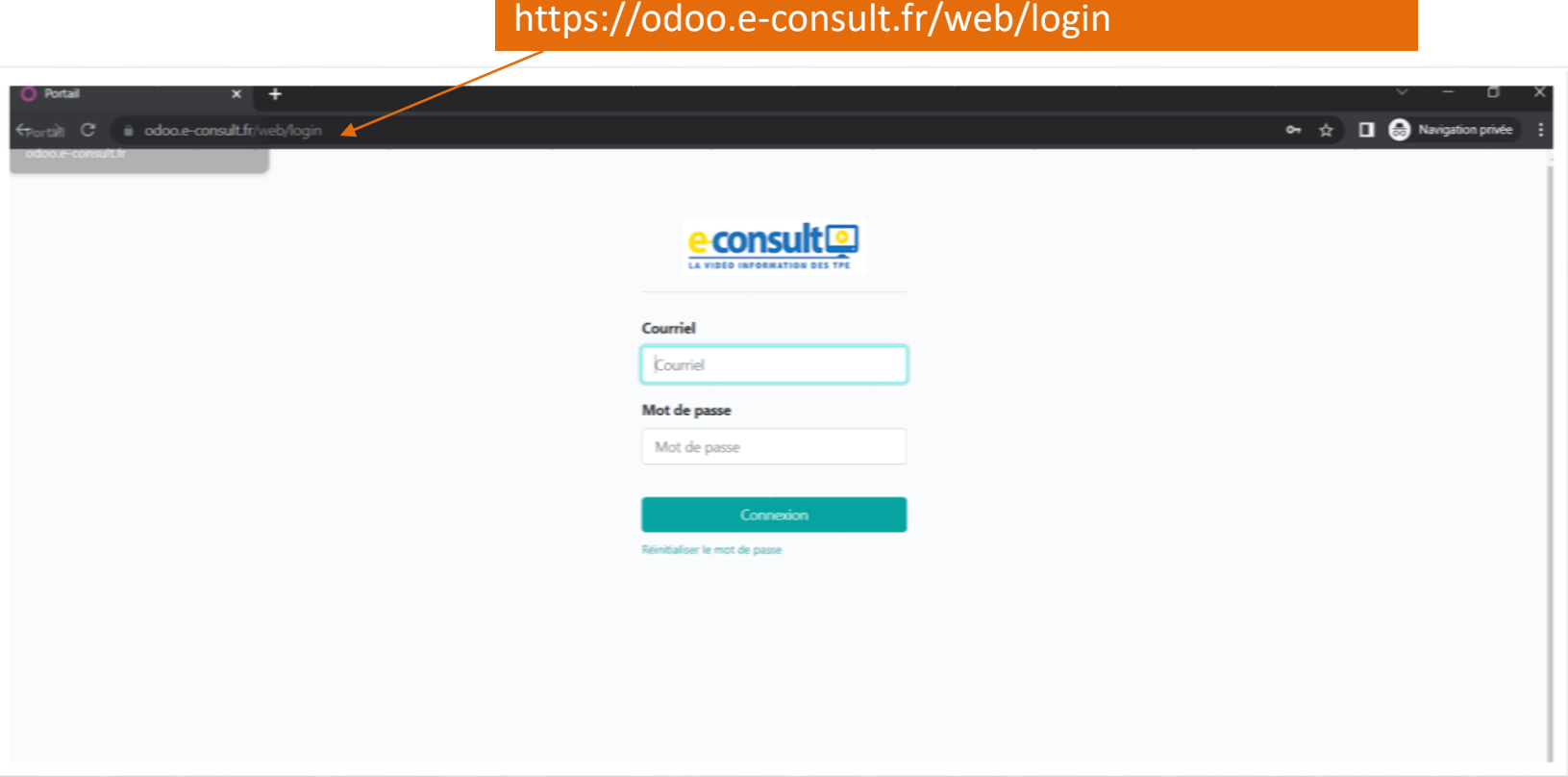

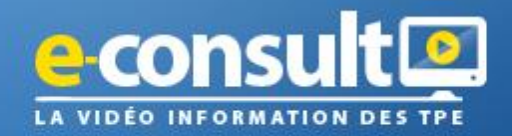

**3. Je réinitialise mon mot de passe**

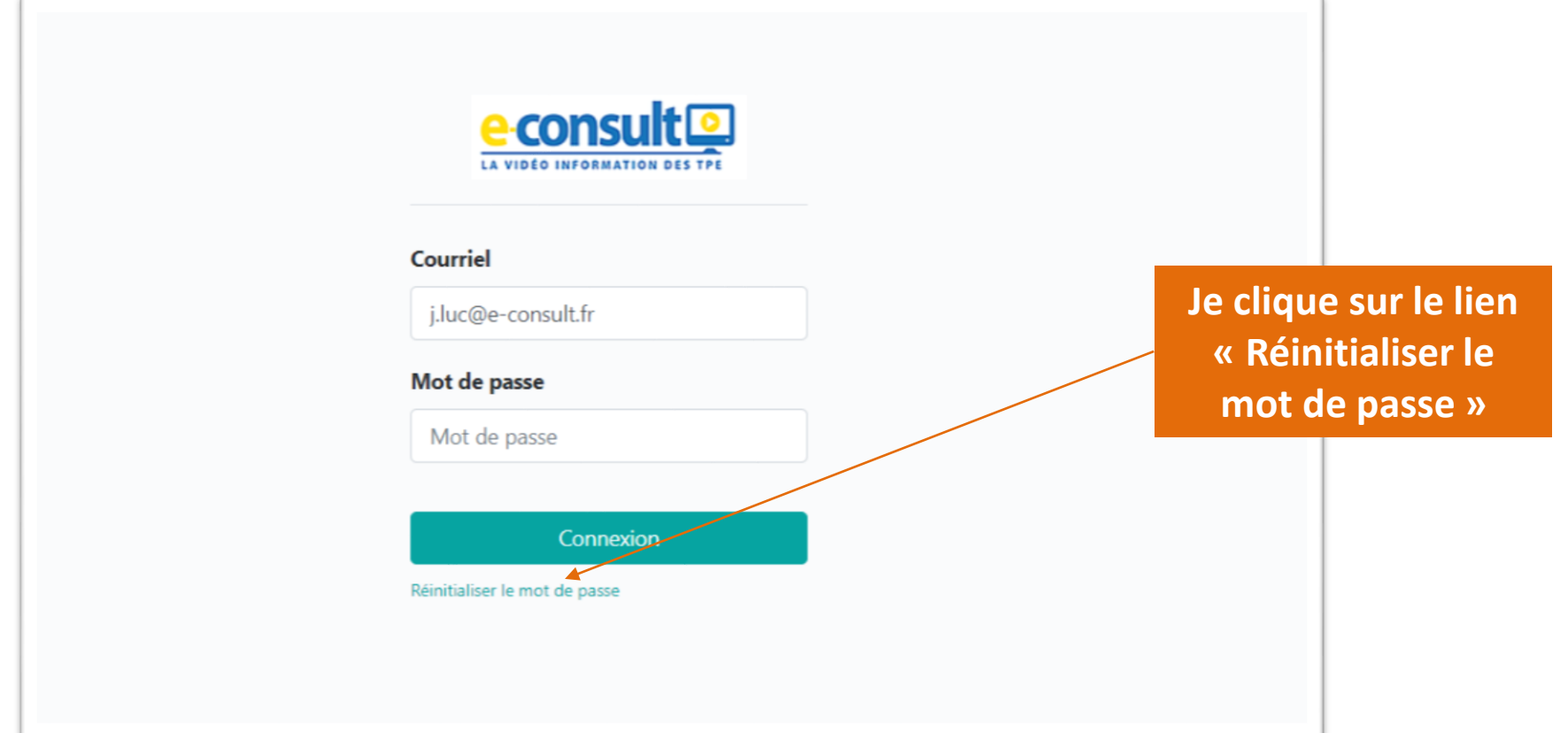

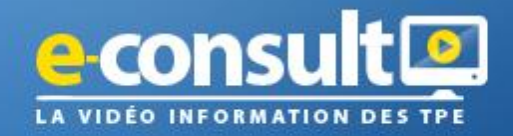

**4. Je renseigne l'e-mail avec lequel je me suis inscrit**

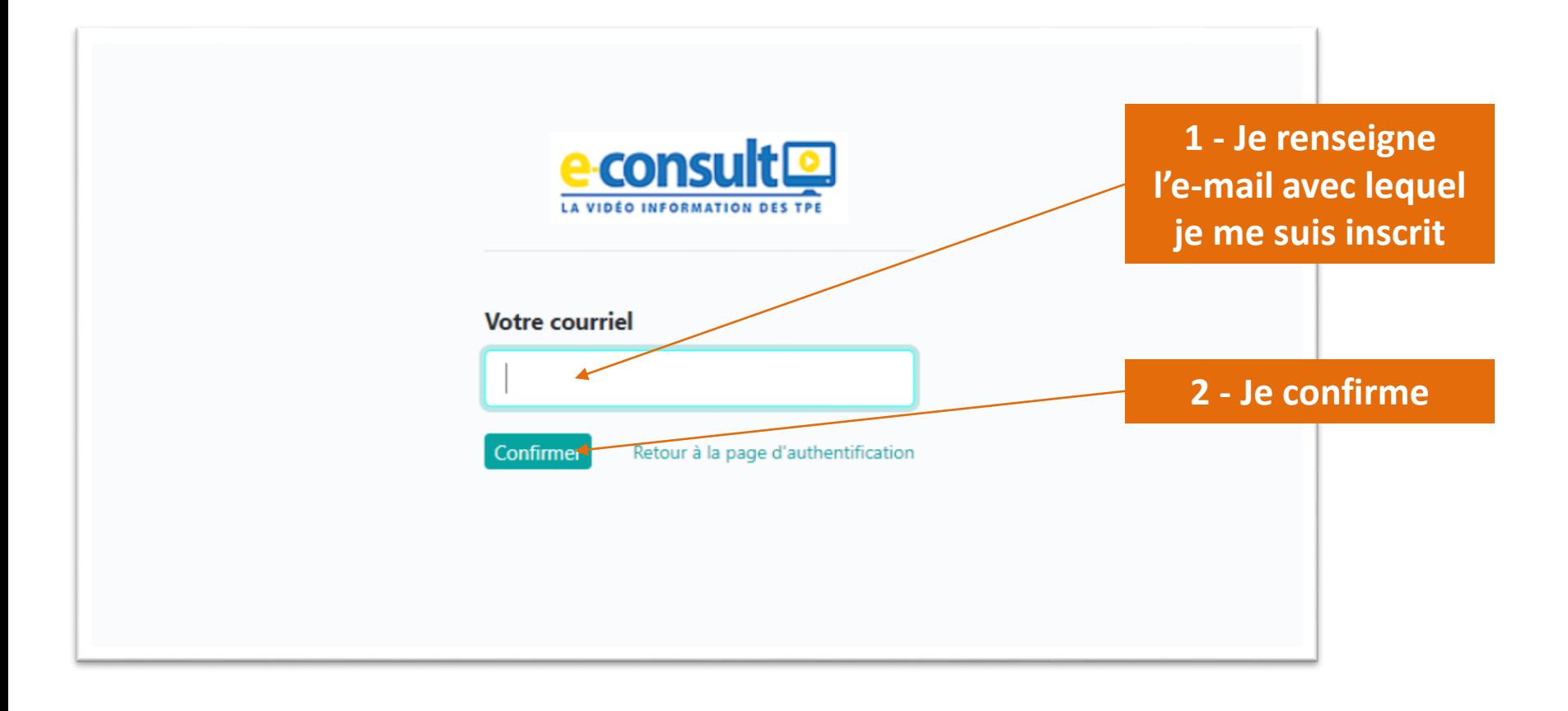

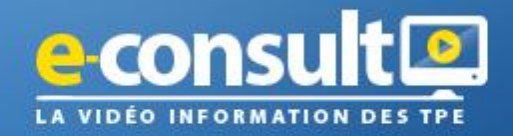

**5. Je suis informé d'avoir reçu un nouveau mail de réinitialisation**

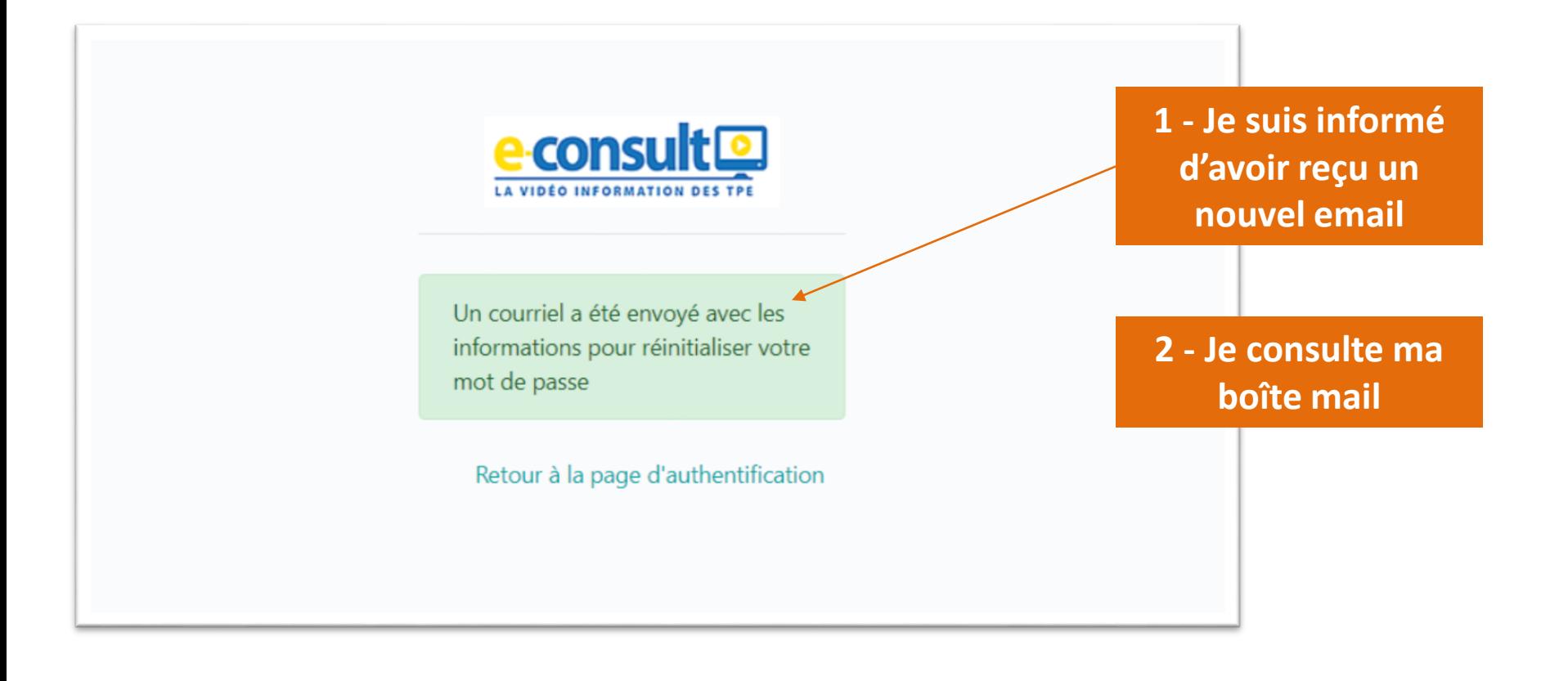

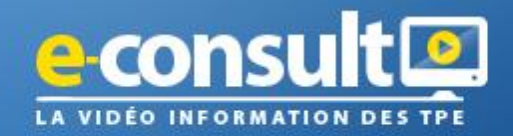

 $T<sub>nnm</sub>$ 

## **Pour accéder à mon Webinaire**

**6. Je consulte ma boîte mail**

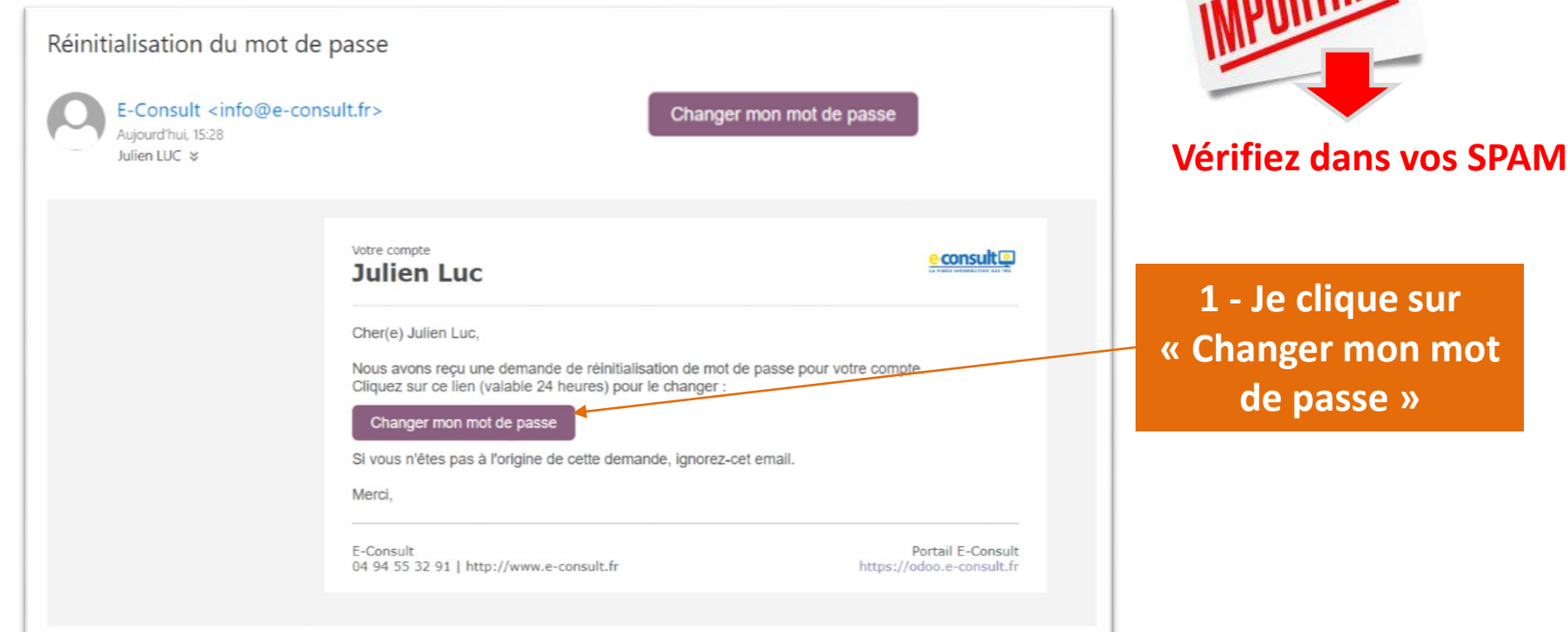

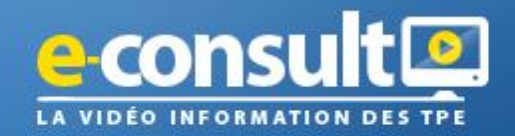

## **Parcours d'inscription au Webinaire**

8. Dès que vous avez cliqué sur le bouton **franger mon mot de passe** de l'e-mail, votre navigateur **s'ouvre et la page ci-dessous s'affiche.** 

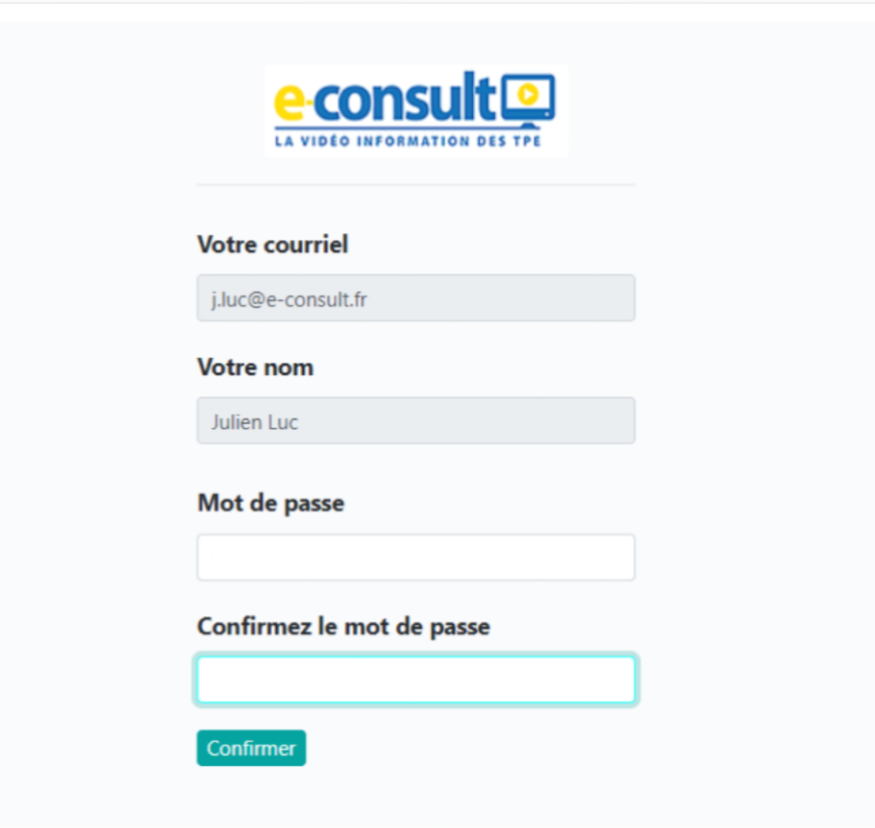

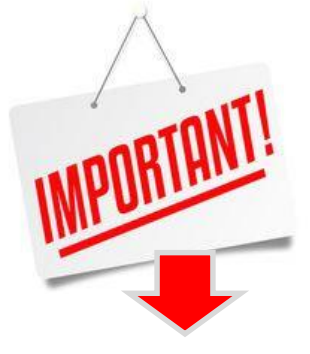

**Privilégiez GOOGLE CHROME comme navigateur par défaut**

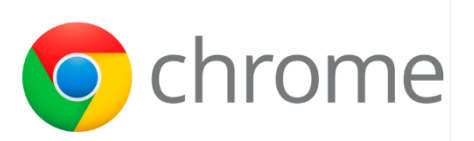

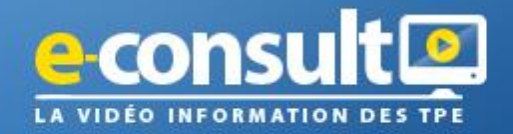

**9. Je renseigne un nouveau mot de passe**

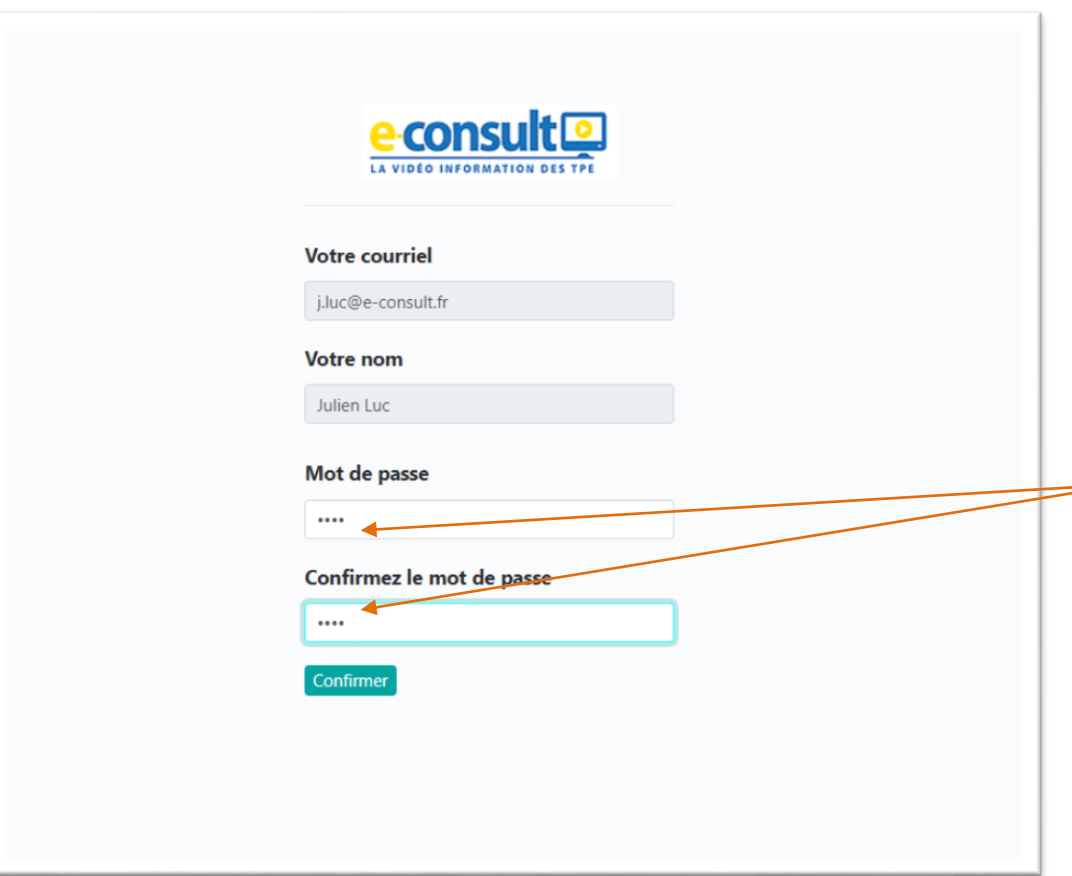

**Renseignez votre nouveau mot de passe et confirmez le une deuxième fois**

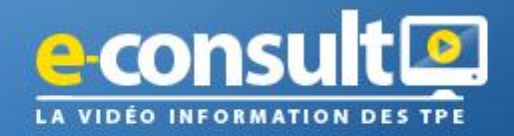

### **10. Vous accédez directement à votre portail pour participer à votre Webinaire**

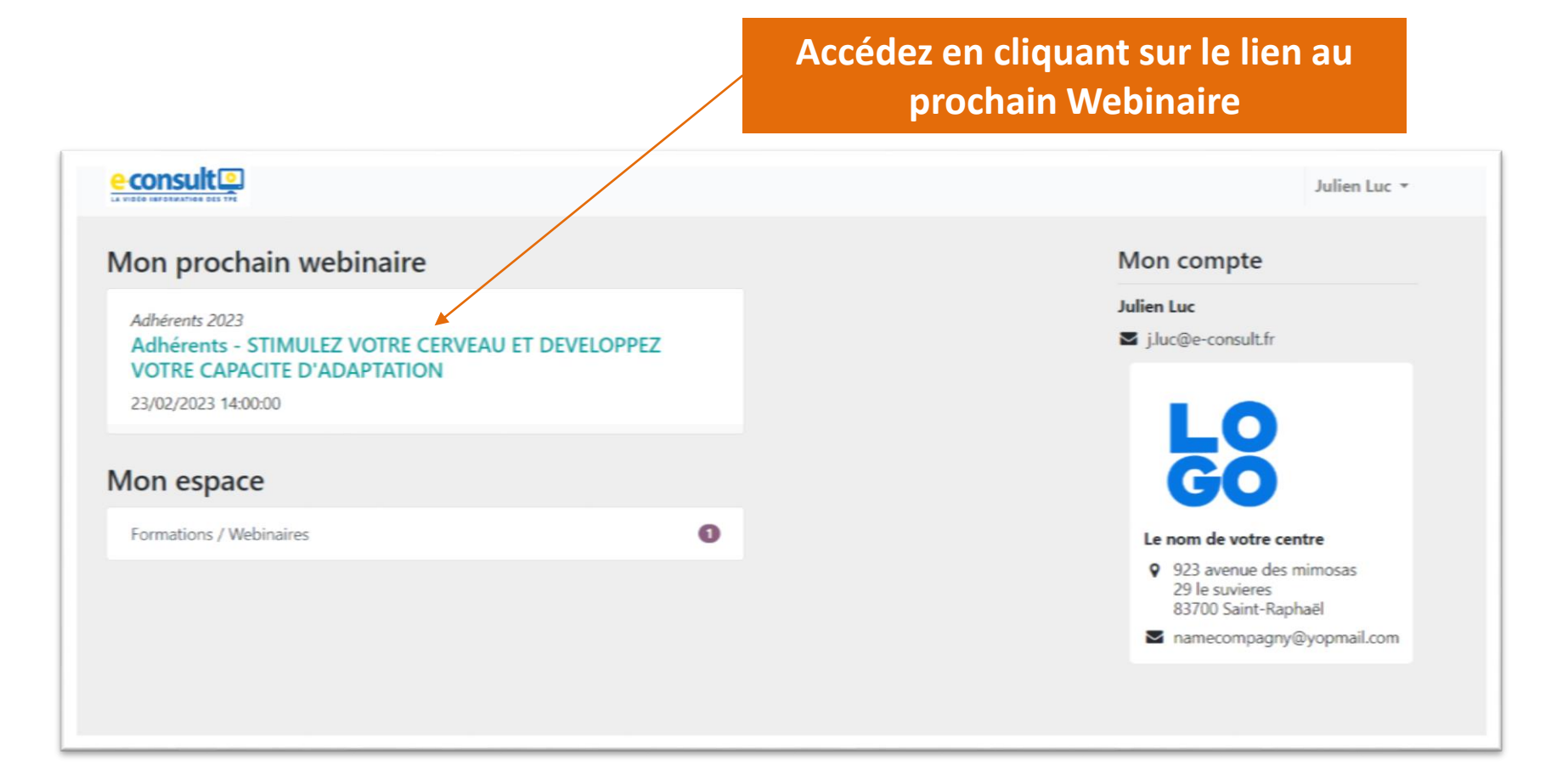

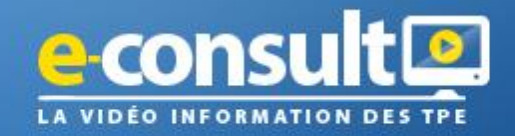

## **Nous restons à votre disposition pour un soutien technique.**

Pour toute communication, merci de nous donner : Votre nom, prénom, mail, le titre du webinaire et la date.

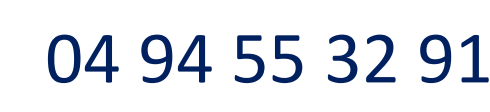

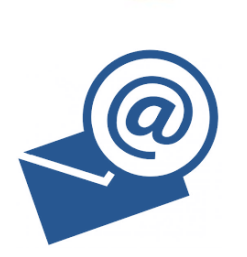

jf.roger@e-consult.fr